## **Instrucciones para la actualización del sistema GreenStar™**

(Actualizado en Agosto de 2005)

**Sección 1**: Descarga del software desde la página Web a la computadora Página 2

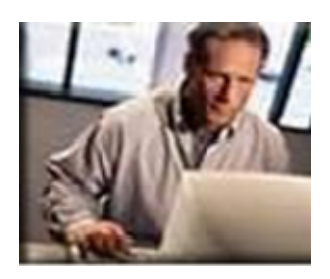

**Sección 2**: Instalación del software desde la computadora a las tarjetas GreenStar™

Página 4

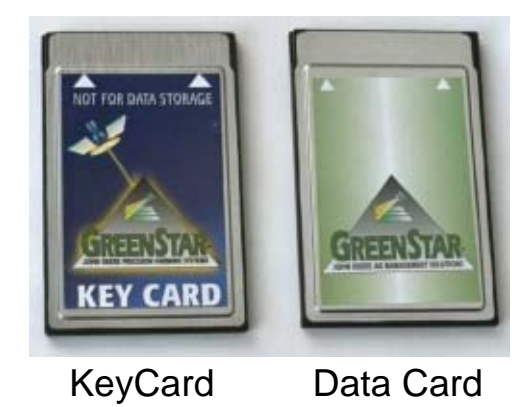

**Sección 3**: Instalación del software desde la tarjeta a los componentes de la Página 14 Máquina

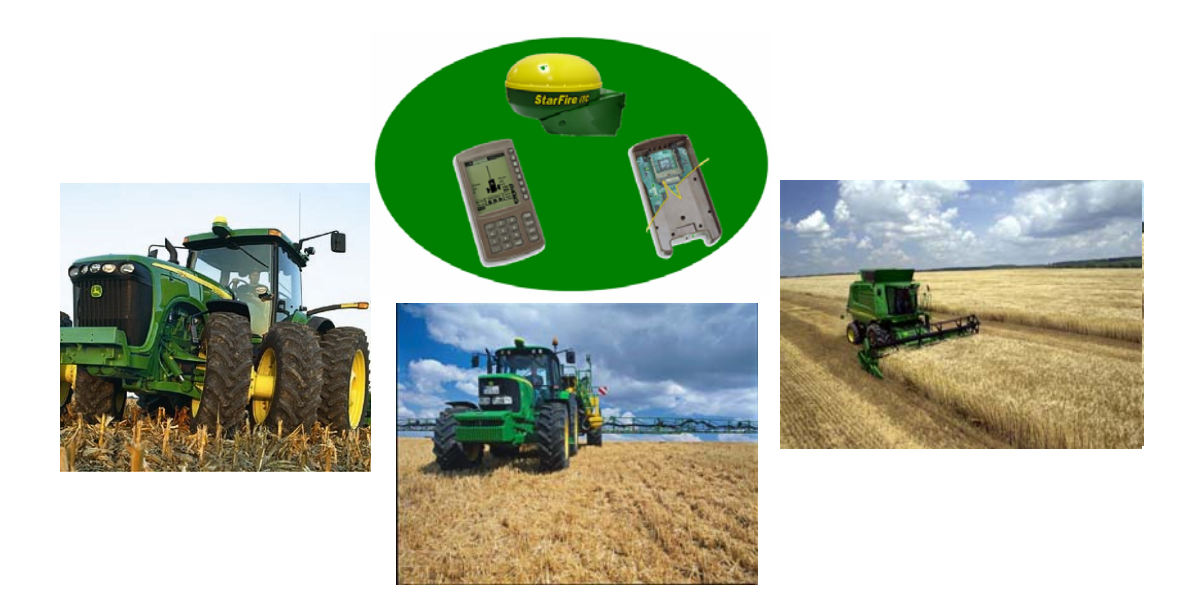

## **Sección 1: Descarga del software desde la página Web a la computadora**

1. Haga clic en "Argentina" en el sitio Web de StellarSupport ([www.stellarsupport.com](http://www.stellarsupport.com/)), seguidamente haga clic en "Soporte Técnico y Descargas", después en "Descarga de Software" y por último en "Actualización del sistema GreenStar™"

*Nota: Los cuadro de diálogo que se muestran en las siguientes ilustraciones corresponden a la versión XP de Windows. Nótese que la apariencia de los mismos puede variar dependiendo del sistema operativo utilizado.* 

2. Al hacer clic sobre el vínculo "Actualización Sistema GreenStar™ Original" se le preguntará si desea instalar el software en un disco local (recomendado) o si prefiere abrirlo desde la Web.

a) Haga clic sobre "Guardar" si lo que desea es guardar el software en su computadora para así poder actualizar otras tarjetas GreenStar™ con posterioridad. Pase al punto 3.

b) Haga clic en "Ejecutar" si lo que desea es instalar directamente el software en su tarjeta GreenStar™. Siga en la sección 2.

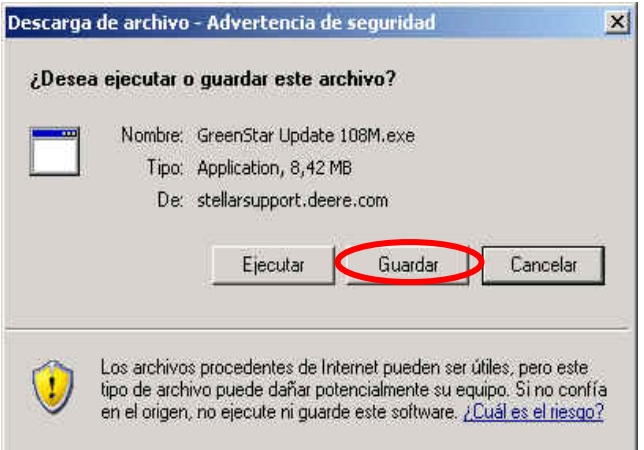

*Importante: No elija la opción "Ejecutar" si su conexión de Internet es lenta o inestable puesto que se expondría a fallos en la descarga de las actualizaciones. Por este motivo, y para proteger su tarjeta de descargas defectuosas que puedan dañarla, se recomienda que elijan la opción "Guardar".* 

3. Cuando le aparezca la siguiente ventana elija "Escritorio" y haga clic en "Guardar".

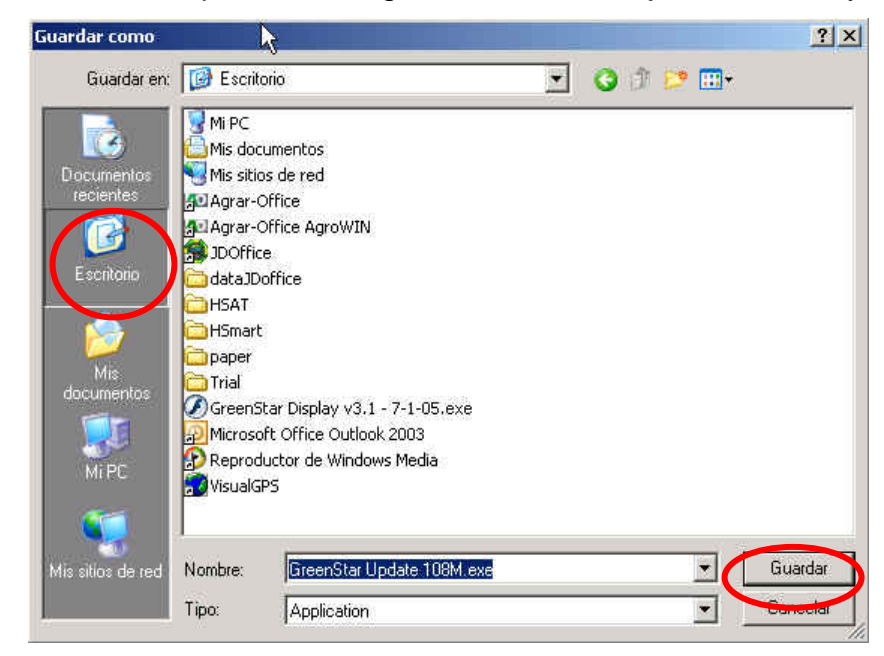

4. Seguidamente dará comienzo la descarga y una ventana como la que se muestra a continuación aparecerá en su pantalla.

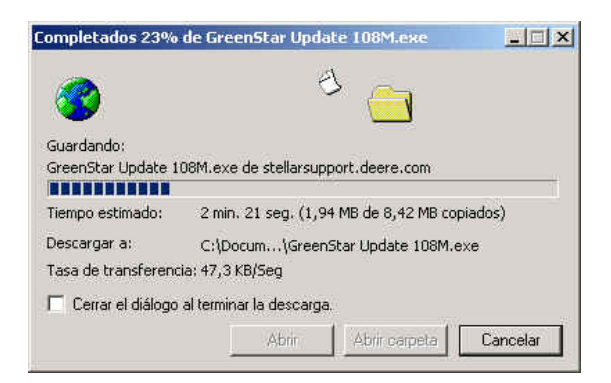

5. Cuando la descarga se haya completado haga clic en "Ejecutar".

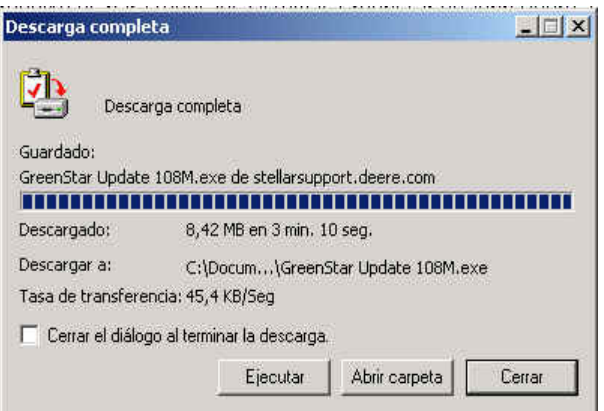

**6.** Siga en la **sección 2**: Instalación del software desde la computadora a las tarjetas GreenStar™

## **Sección 2: Instalación del software desde la computadora a las tarjetas GreenStar™**

1. Si eligió la opción "Ejecutar" en la sección 1 pase directamente al punto 2.

Si eligió "Guardar" en la sección 1 le aparecerá el siguiente icono en su escritorio. Haga dos veces click sobre el mismo para continuar.

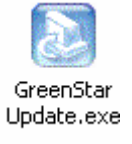

2. Se le pedirá que seleccione un idioma. Elija "Spanish" y confirme con "OK".

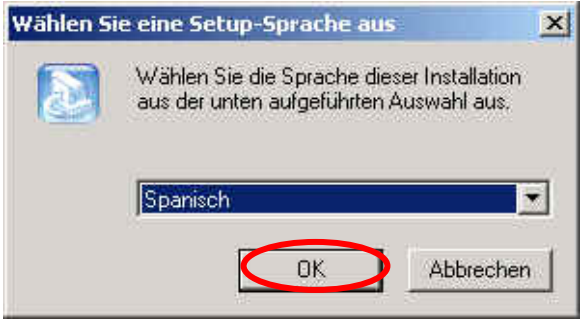

3. Automáticamente le aparecerá la ventana de InstallShield Wizard en la pantalla. Haga usted clic sobre "Siguiente".

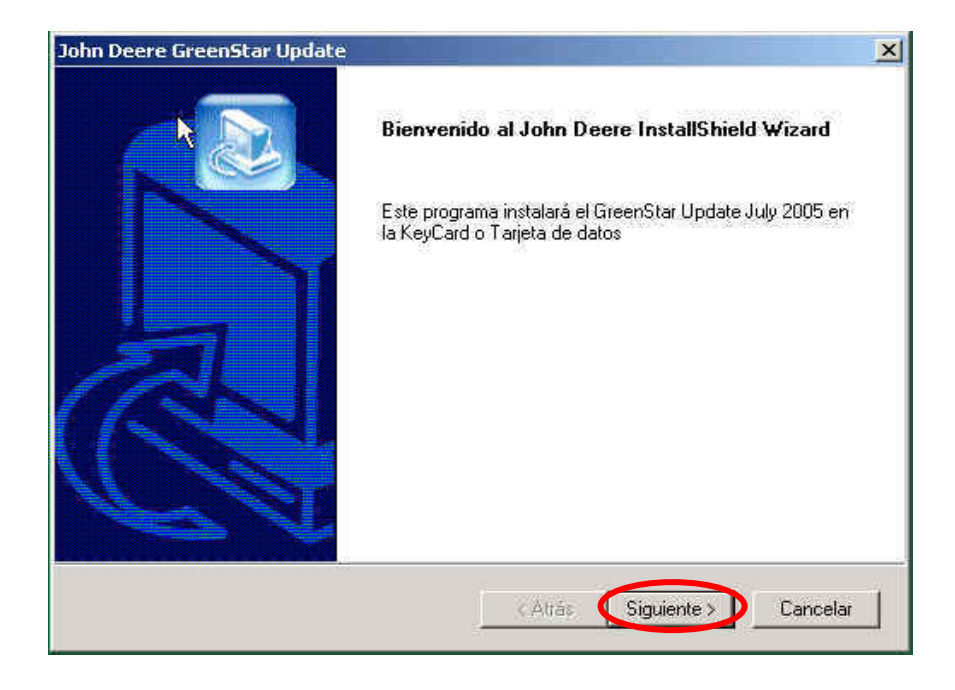

4. A continuación le aparecerá un contrato de licencia sólo valido para usuarios de Estados Unidos y Canadá. Seleccione "I ACCEPT" para continuar.

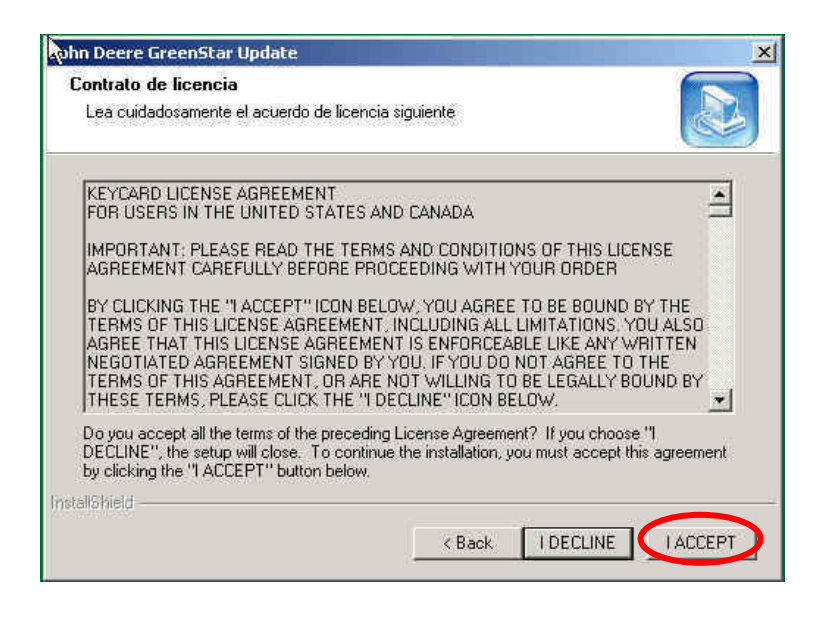

5. Le aparecerá la siguiente ventana

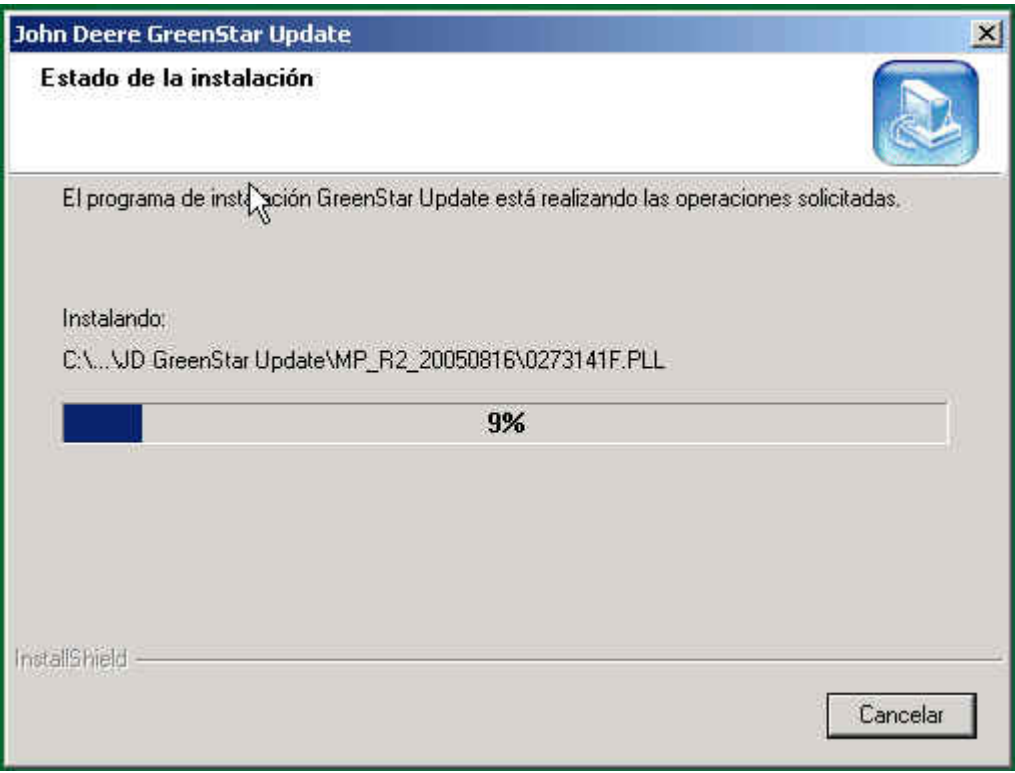

6. Seguidamente se le pedirá que se asegure de que la KeyCard este introducida en su computadora. Si es así, haga clic en "OK".

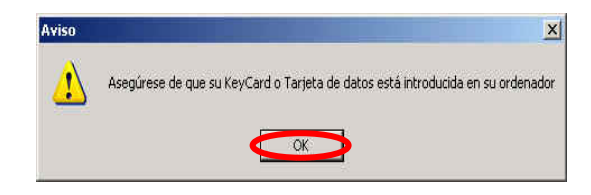

- 7. En los siguientes pasos se describe como instalar el software desde la computadora a la tarjeta GreenStar™. Existen tres procedimientos diferentes a seguir dependiendo del tipo de tarjeta y del receptor de posición del que usted disponga:
	- KeyCard (Parallel Tracking™, AutoTrac™, HarvestDoc™, FieldDoc™) con cualquier tipo de receptor de señal.
	- Tarjeta de Datos con la función "mapa de rendimiento" (Combine Yield Mapping = CYM) con el nuevo receptor de señal StarFire™ iTC.
	- Tarjeta de Datos con la función "mapa de rendimiento" (Combine Yield Mapping = CYM) con el receptor de señal StarFire<sup>™</sup> original o con un receptor de otra compañía.

**KeyCard** – Al descargar el software en una KeyCard le aparecerá la pantalla que se muestra a continuación. Pase al punto 8.

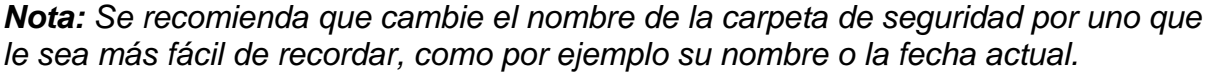

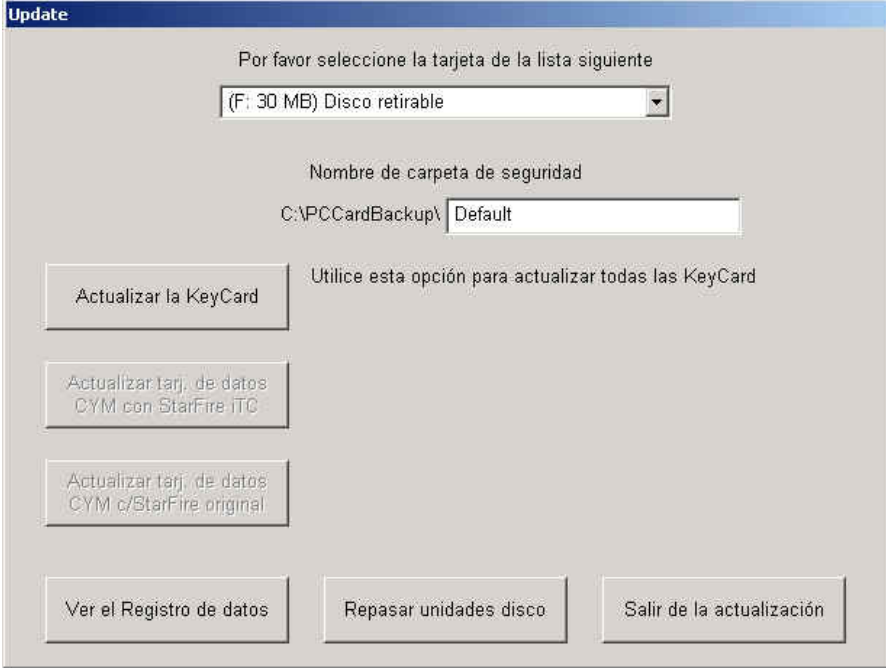

**Tarjeta de Datos** - Al descargar el software en una Tarjeta de datos le aparecerá la pantalla que se muestra a continuación:

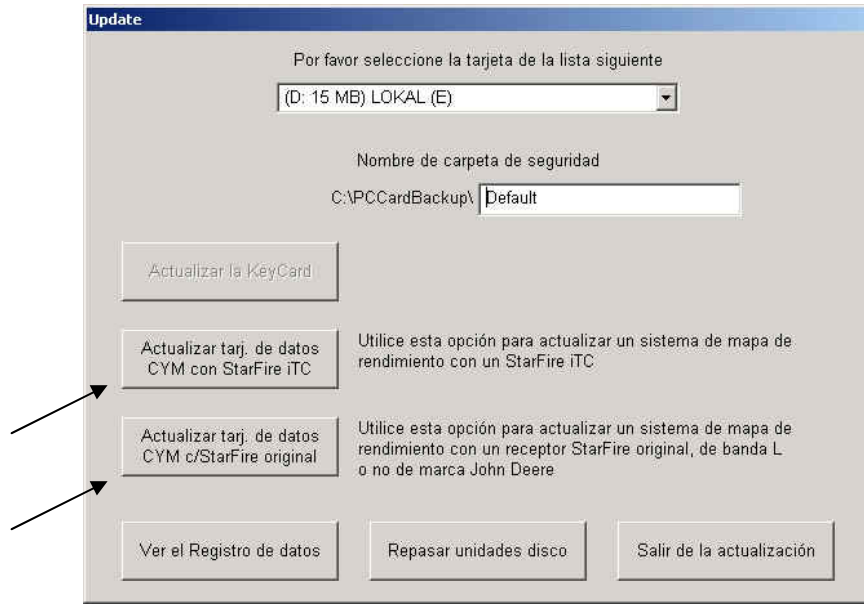

En este caso, como explicamos en el punto 7, dispone usted de dos posibilidades (vea ambas flechas):

- Tarjeta de Datos con la función "mapa de rendimiento" (Combine Yield Mapping = CYM) con el nuevo receptor de señal StarFire™ iTC. Pase al punto 9.
- Tarjeta de Datos con la función "mapa de rendimiento" (Combine Yield Mapping = CYM) con el receptor de señal StarFire™ original o con un receptor de otra compañía. Pase al punto 11.

*Nota: Si las tres opciones de actualización se encuentran inactivas puede ser que la tarjeta insertada no sea una tarjeta GreenStar™ o que se trate de una tarjeta antigua con tan solo 16Mb de memoria. En este último caso contacte con su concesionario.* 

*Nota*: *En el caso de que la tarjeta a actualizar sea una Tarjeta de datos, le recomendamos que guarde toda la información en JDoffice™ para prevenir su pérdida.* 

8. Haga clic en "Actualizar la KeyCard". Pase al punto 12.

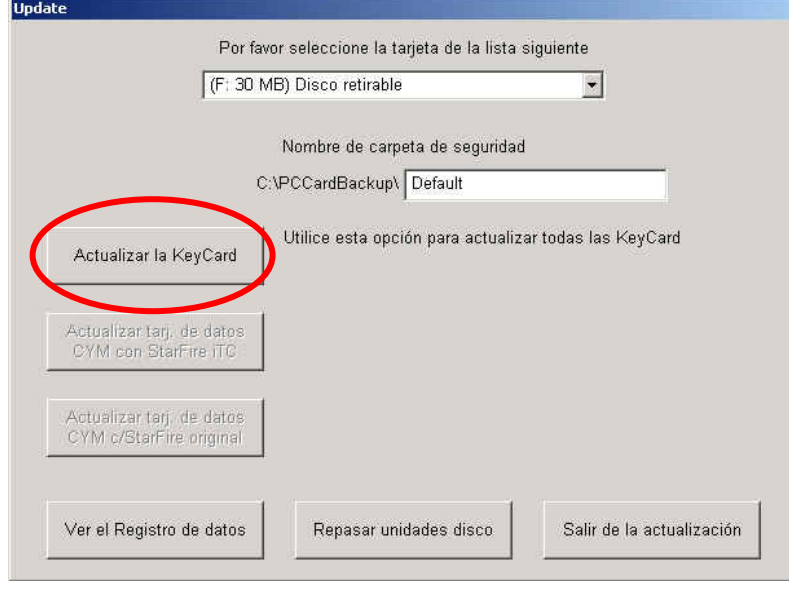

9. Asegúrese de que el tipo de instalación (marcada con un círculo rojo) es la apropiada para su tipo de Tarjeta de datos y recibidor de señal (como se especifica en el punto  $7$ ).

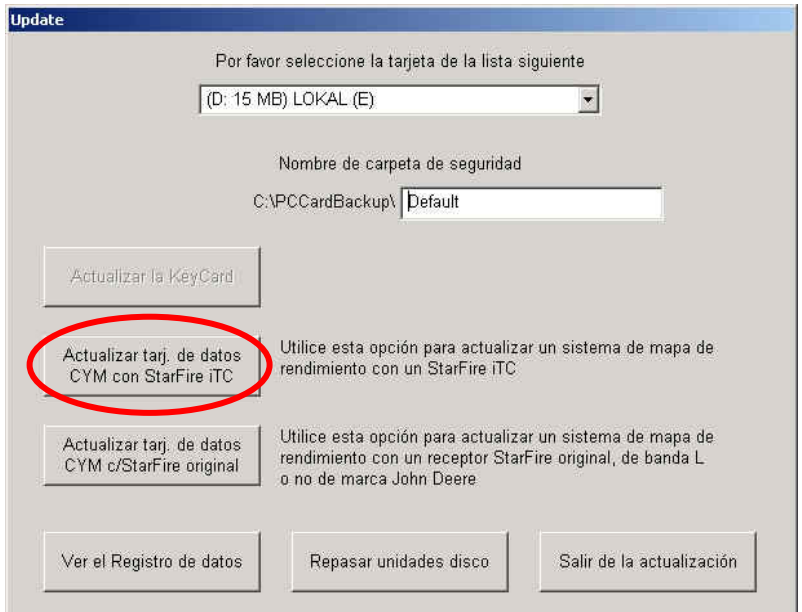

Haga clic sobre "Actualizar tarj. de datos CYM con StarFire™ iTC"

10. La siguiente información aparecerá en su pantalla. Por favor léala con detenimiento:

*IMPORTANTE: Si esta usted descargando esta actualización en una Tarjeta de datos con la función mapa de rendimiento y dispone de un receptor de señal iTC, la actualización desplazará temporalmente todos los archivos de la Tarjeta de datos al disco fijo. Posteriormente nuevos archivos, necesarios para actualizar el sistema, se instalarán en su tarjeta. Este proceso hará que su Tarjeta de datos funcione temporalmente como una KeyCard. A partir de este momento todas las llaves de los productos serán desactivadas y la tarjeta solo podrá ser utilizada para la programación y actualización de de los componentes GreenStar™.* 

*Para este propósito deberá usted seguir las "Instrucciones para la instalación de del software en los componentes GreenStar™ de la Máquina". Una vez finalizada la instalación deberá volver a introducir la Tarjeta de datos en la computadora y actualizarla nuevamente. Los datos que tenía guardados en la tarjeta antes de comenzar el proceso de actualización serán devueltos a la tarjeta. Este procedimiento, que se encuentra explicado en la sección 2, paso 15, es necesario para poder seguir utilizando el Mapa de rendimiento.* 

**Update** Advertencia Esta actualización desplazará temporalmente todos los archivos de la Tarjeta de datos al disco fijo. Luego se ponen los archivos apropiados en la tarjeta para actualizar el sistema. Será necesario seguir las "Instrucciones para actualizar el software de los componentes de la máquina" en el sitio Web www.StellarSupport.com, ya que el proceso ha sido modificado. Después de actualizar los componentes, será necesario volver a colocar la Tarjeta de datos en la computadora originalmente empleada para actualizar la Tarjeta de datos y repetir la actualización de la tarjeta. Esto restaurará los archivos originales en la Tarjeta de datos. Este procedimiento es necesario para poder registrar datos en la Tarjeta de datos otra vez. À Continuar Anular

Haga clic en "Continuar" y pase al punto 12.

11. Asegúrese de que el tipo de instalación (marcada con un círculo rojo) es la apropiada para su tipo de Tarjeta de datos y recibidor de señal (como se especifica en el punto 7).

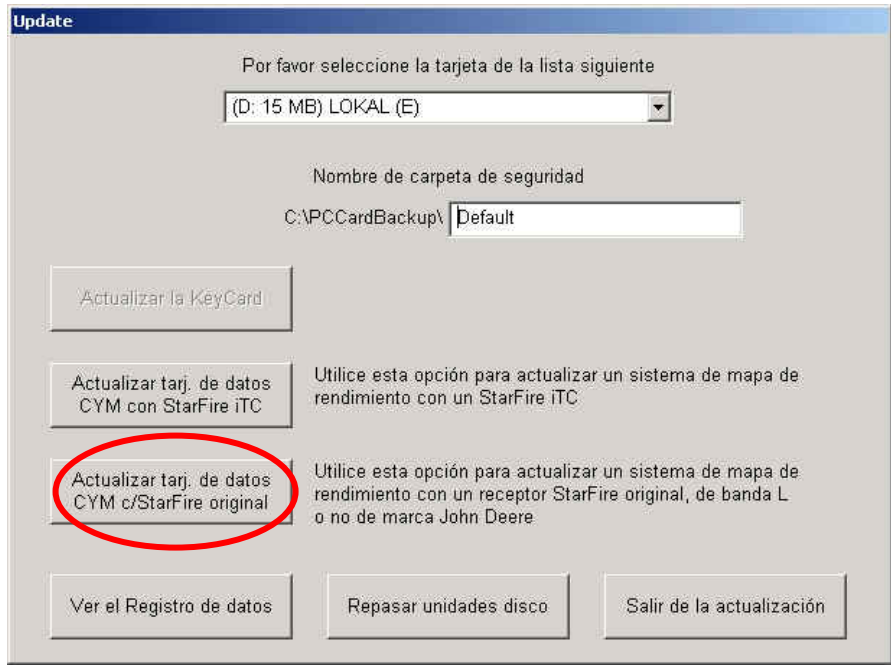

Haga clic sobre "Actualizar tarj. de datos CYM c/ StarFire™ original"

12. Seguidamente podrá ver estas dos ventanas. Cuando haya terminado el proceso podrá actualizar otra tarjeta o salir del programa.

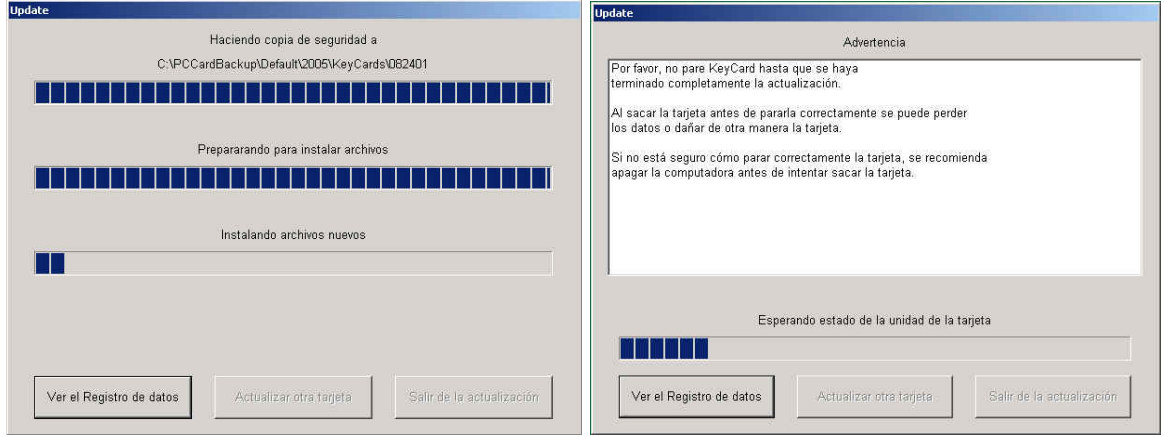

13. Se ha completado la actualización. Haga clic en "Salir de la actualización". Por favor asegúrese de que saca la tarjeta debidamente de la computadora, así reducirá el riesgo de dañar cualquier archivo en la misma.

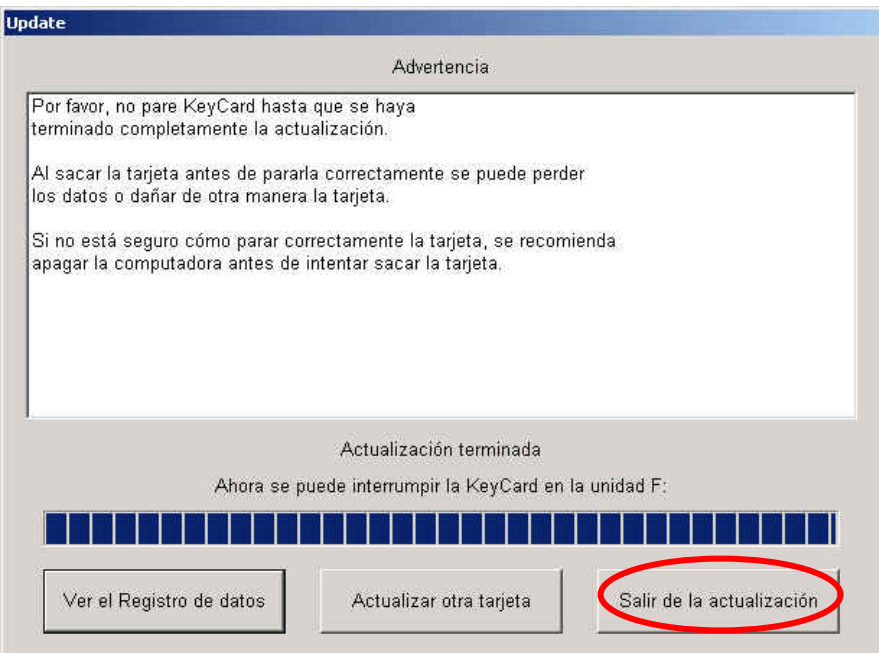

- 14. Diríjase hacia la maquina y utilice las "Instrucciones para la instalación del software en los componentes GreenSta™r de la Máquina" Si esta usted utilizando una Tarjeta de datos y la ha actualizado según el procedimiento"Actualizar tarj. de datos CYM con StarFire™ iTC" pase al punto 15 para recuperar la información que tenía guaradada en su tarjeta.
- 15. **Los usuarios de una Tarjeta de datos que actualizaron la misma según el procedimiento "Actualizar tarj. de datos CYM con StarFire™ iTC" debarán continuar a partir de este punto después de actualizar los componentes de la maquina.** Inserte su tarjeta de datos en la computadora que utilizo para actualizarla y haga clic dos veces en el siguiente icono.

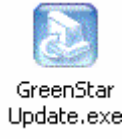

16. Se le pedirá que seleccione un idioma. Elija "Spanish" y confirme con "OK".

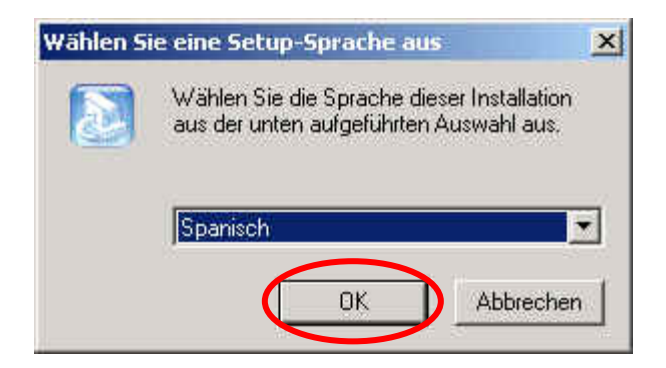

17. Automáticamente le aparecerá esta ventana. Seleccione "Actualizar la KeyCard o Tarjeta de datos" y haga clic en continuar.

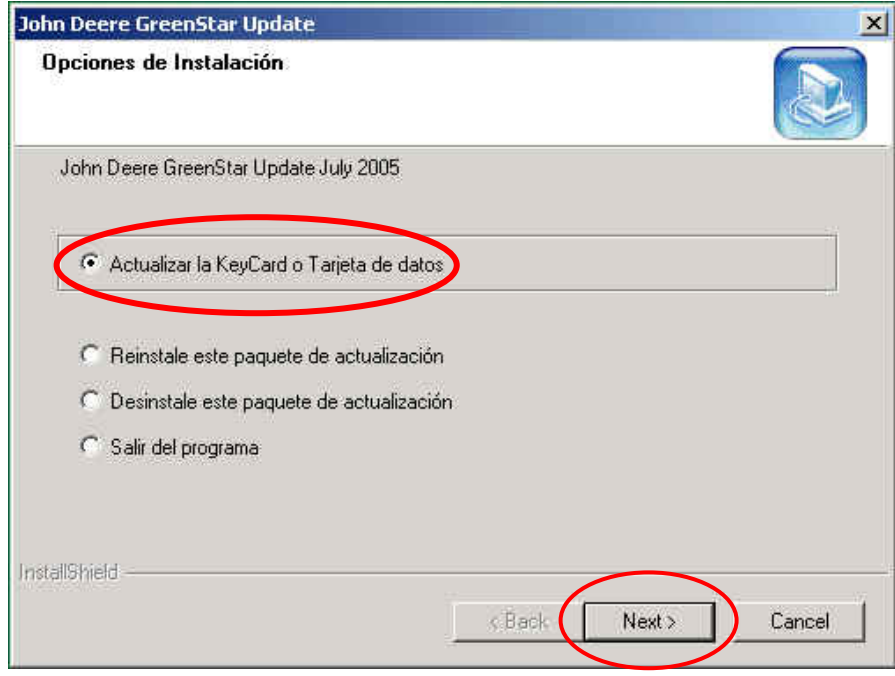

Las opciones restantes sólo deberán ser seleccionadas en caso de que usted quiera:

- Reinstalar la actualización en su computadora
- Salir de la actualización o desinstalar el programa

18. Seguidamente se le pedirá que se asegure de que la KeyCard o la Tarjeta de datos esta introducida en su computadora. Si es así, haga clic en "OK".

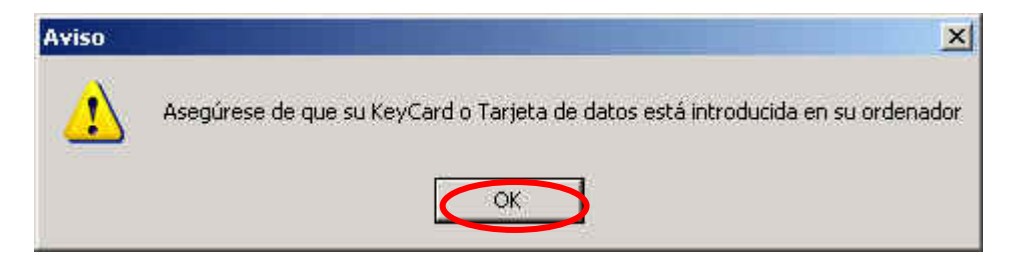

19. La ventana que se muestra a continuación aparecerá en su pantalla. El programa de instalación ha reconocido que el contenido original de su Tarjeta de memoria tiene que ser restaurado. Se ha resaltado en amarillo la zona en la que aparecerá el nombre de su carpeta de seguridad. Si no renombro la carpeta, esta aparecerá como "Default".

Asegúrese de que el nombre de la carpeta de seguridad es el correcto y pulse "Restaurar tarj. de datos"

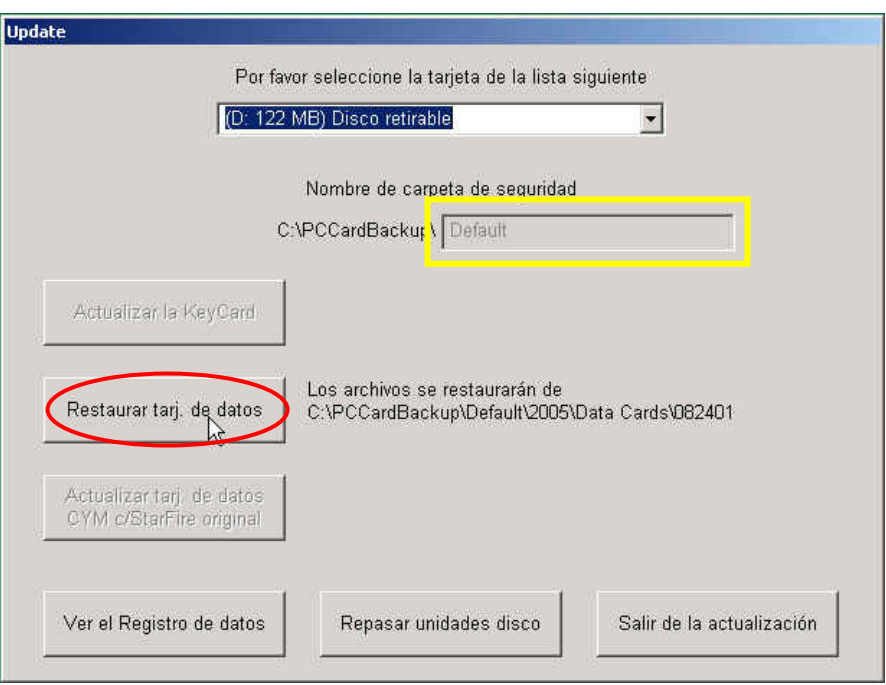

20. Seguidamente podrá ver las estas dos ventanas. Cuando haya terminado el proceso podrá salir del programa.

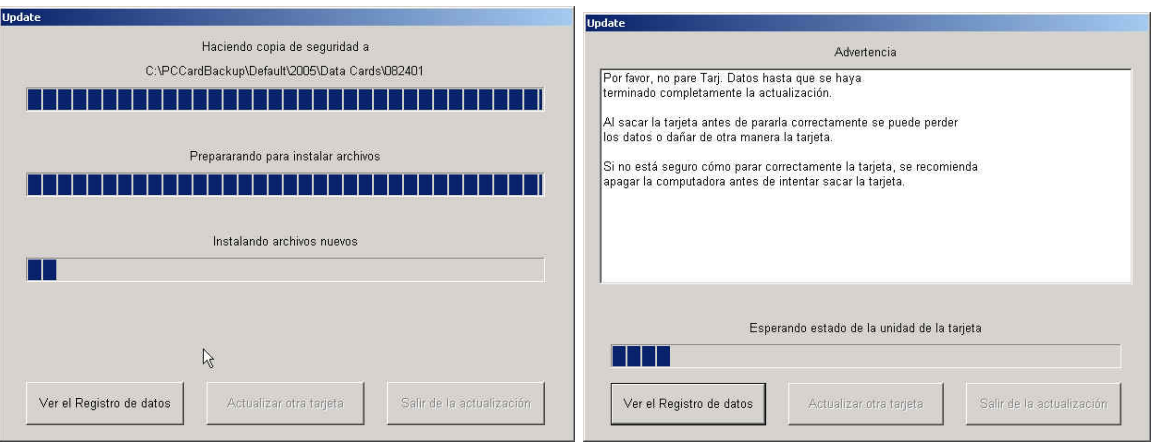

21. Ya se ha restaurado la Tarjeta de datos. Por favor asegúrese de que saca la tarjeta debidamente de la computadora, así reducirá el riesgo de dañar cualquier archivo en la misma.

## **Sección 4**: **Instalación del software desde la tarjeta en los componentes de la Máquina**

Para llevar a cabo esta instalación lea las "Instrucciones para la instalación de del software en los componentes GreenStar<sup>™</sup> de la Maquina" o visite el sitio Web [www.StellarSupport.com](http://www.stellarsupport.com/) y haga clic en "Soporte Técnico y Descarga", luego en "Actualización del sistema GreenStar™" y por último "Instrucciones para la instalación de del software en los componentes GreenStar™ de la Máquina".